## **Ejercicio Nº 10 Titulaciones**

• Objetivo: Calcular el mayor y menor número de aprobados de las diversas titulaciones impartidas en la Universidad. Disponemos del número de alumnos que finalizaron sus estudios en la Universidad de Córdoba en el curso académico 1999-2000, como muestra la siguiente tabla:

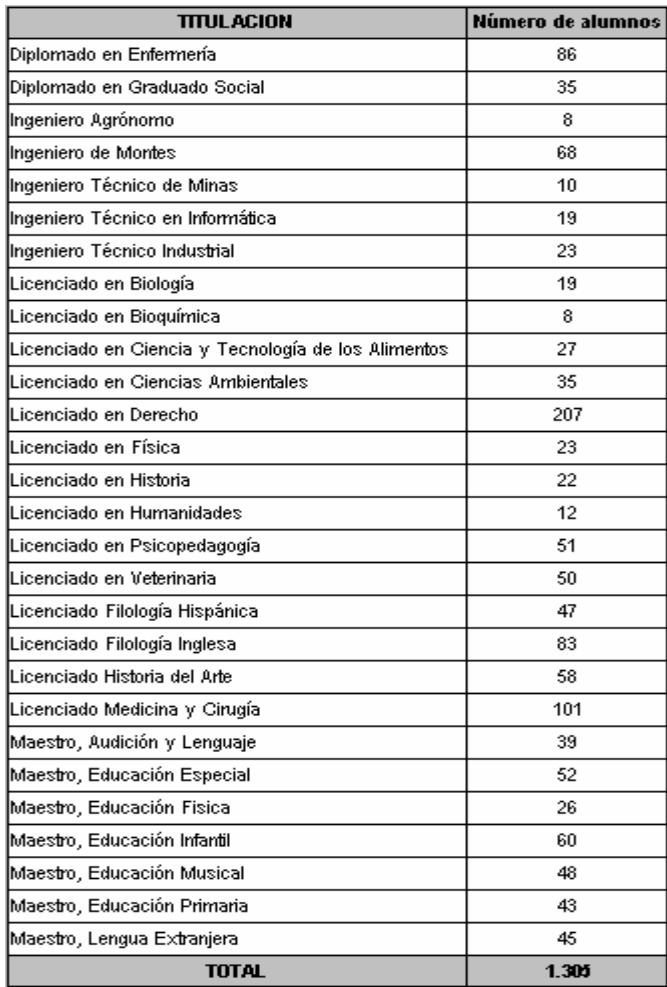

Realizar las siguientes operaciones:

- El nº total de alumnos que finalizaron sus estudios en el curso considerado.

- Calcular la titulación que tuvo el mayor número de aprobados, y la que tuvo el menor número de aprobados.

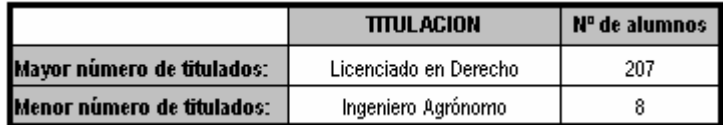

- Realizar en una nueva hoja de cálculo un gráfico comparativo que muestre el número de aprobados de cada una de las titulaciones.

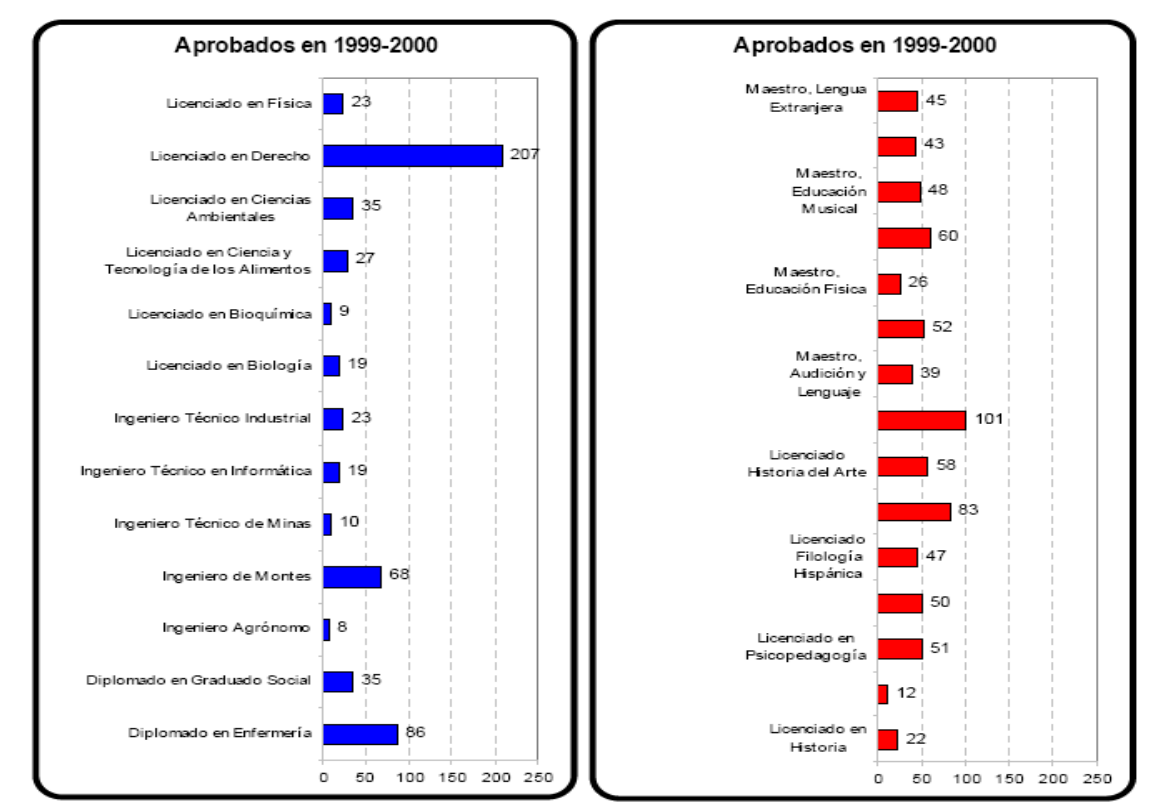

Solución:

1. Escribimos la tabla anterior y le damos formato, de la forma:

|                            | А                                                                                           | в                |
|----------------------------|---------------------------------------------------------------------------------------------|------------------|
| $\mathbf{1}$               | ALUMNOS QUE FINALIZARON SUS ESTUDIOS EN LAS<br>UNIVERSIDADES ANDALUZAS EN EL CURSO 200-2001 |                  |
| 2                          | <b>TITULACION</b>                                                                           | <b>N.Alumnos</b> |
| з                          | Diplomado en Enfermeria                                                                     | 86               |
| 4                          | Diplomado en Graduado Social                                                                | 35               |
| 5                          | Ingeniero Agronomo                                                                          | 8                |
| 6                          | Ingeniero de Montes                                                                         | 68               |
| 7                          | Ingeniero Técnico de Minas                                                                  | 10               |
| 8                          | Ingeniero Técnico en Informática                                                            | 19               |
| 9                          | Ingeniero Técnico Industrial                                                                | 23               |
| 10                         | Licenciado en Biologia                                                                      | 19               |
| 11                         | Licenciado en Bioquimica                                                                    | 8                |
| 12 <sub>1</sub>            | Licenciado en Ciencia y Tecnología de los Alimentos                                         | $\overline{27}$  |
| 13 <sup>13</sup>           | Licenciado en Ciencia Ambientales                                                           | 35               |
| 14                         | Licenciado en Derecho                                                                       | 207              |
|                            | 15   Licenciado en Física                                                                   | 23               |
|                            | 16 Licenciado en Humanidades                                                                | $\overline{12}$  |
| 17 <sup>2</sup>            | Licenciado en Historia                                                                      | 22               |
| 18 <sup>1</sup>            | Licenciado en Psicopedagogía                                                                | 51               |
| 19 <sup>°</sup>            | ∣Licenciado en ∨eterinaria                                                                  | 50               |
|                            | 20 Licenciado en Filología Hispánica                                                        | 47               |
|                            | 21 Licenciado en Filología Inglesa                                                          | 83               |
| I4 E D D Datos 2000-2001 / |                                                                                             |                  |

2. Cambiamos el nombre a la hoja y ponemos el mostrado en la hoja de cálculo. Calculamos el total de alumnos que finalizaron sus estudios en el curso 1999, para ello usamos la función suma. Nos posicionamos en la celda B3 y escribimos la fórmula:

=SUMA(B3:B30) Esta fórmula suma todos los valores incluidos entre la celda B3 y la B30. O bien podemos usar la autosuma de la forma:

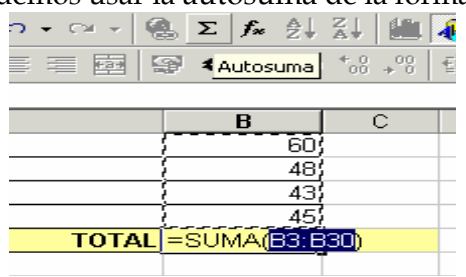

3. Para calcular la titulación que tuvo el mayor número de aprobados, y la que tuvo el menor número de aprobados, nos hacemos otra tablita de la siguiente forma, y vamos a calcular las coordenadas E3, E4, F3 y F4.

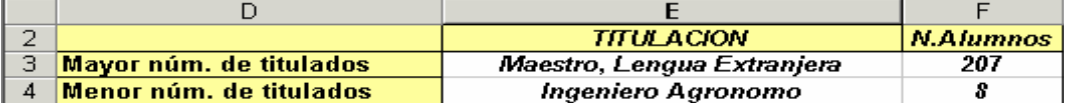

4. Primero calculamos cuál es el número máximo y mínimo de alumnos, lo hacemos con las funciones MAX y MIN. *=MAX(B3:B30)* 

Usamos la función MAX y entre paréntesis los valores entre los que tiene que buscar, en este caso la columna B. Lo mismo para la función MIN. *=MIN(B3:B30)* 

Así obtenemos las celdas F3 y F4.

5. A partir de ahí buscamos el nombre de la titulación a la que corresponde el máximo y mínimo número de aprobados, obtenidos anteriormente. Llamamos al asistente de gráficos y usamos la función BUSCAR, obteniendo una pantalla de la forma:

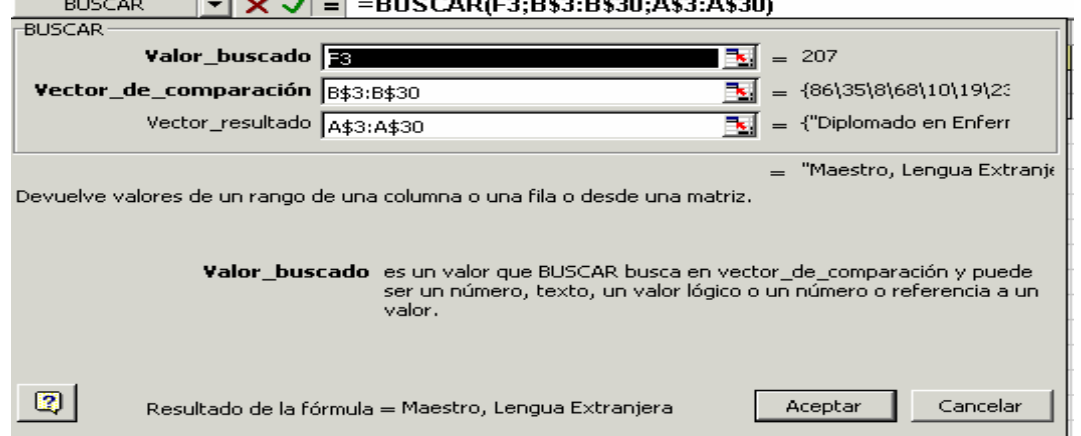

6. Así obtenemos el nombre de la titulación de mayor número de alumnos, hacemos lo mismo con la titulación de menor número de alumnos, pero en lugar de tomar F3 como valor buscado usamos F4.

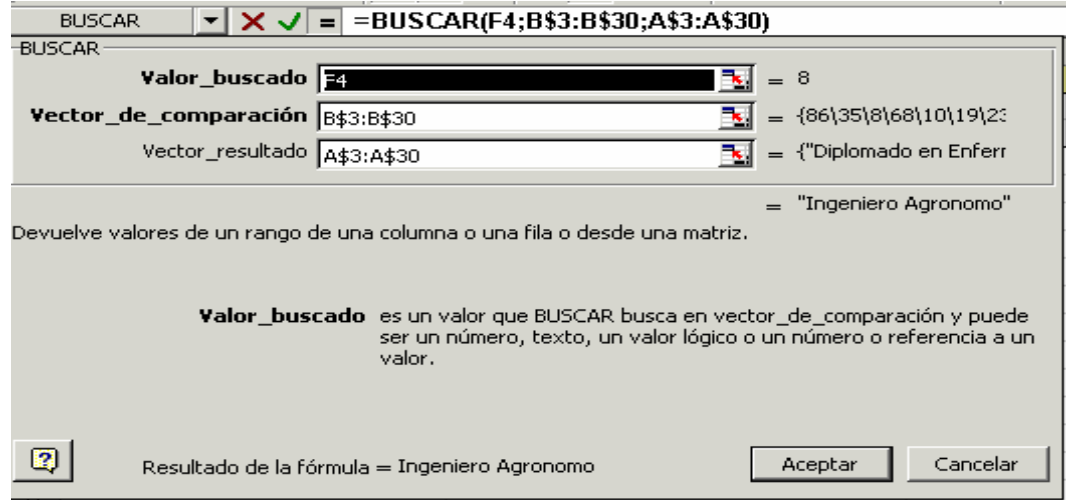

Nota: Para que este procedimiento funcione, hay que ordenar previamente la lista por Número de alumnos o entonces usar el método explicado en el ejercicio 8 de usar una columna adicional y una combinación de BUSCAR – BUSCARV.

7. Realizamos en una nueva hoja de cálculo, llamada Gráficos, un gráfico comparativo que muestre el número de aprobados de cada una de las titulaciones.

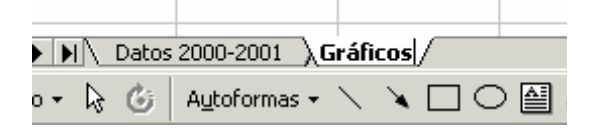

8. Como tenemos muchas titulaciones para presentar gráficamente, las dividimos en dos gráficos. En el primero representamos desde los Diplomados en Enfermería hasta los Licenciados en Física y en el segundo gráfico representamos desde los Licenciados en Humanidades hasta Maestro en Lengua Extranjera.

9. Para el primer gráfico, llamamos al asistente de gráficos y elegimos el Tipo de gráfico Barras y el Subtipo de Gráfico, Barra agrupada, igual que en la imagen.

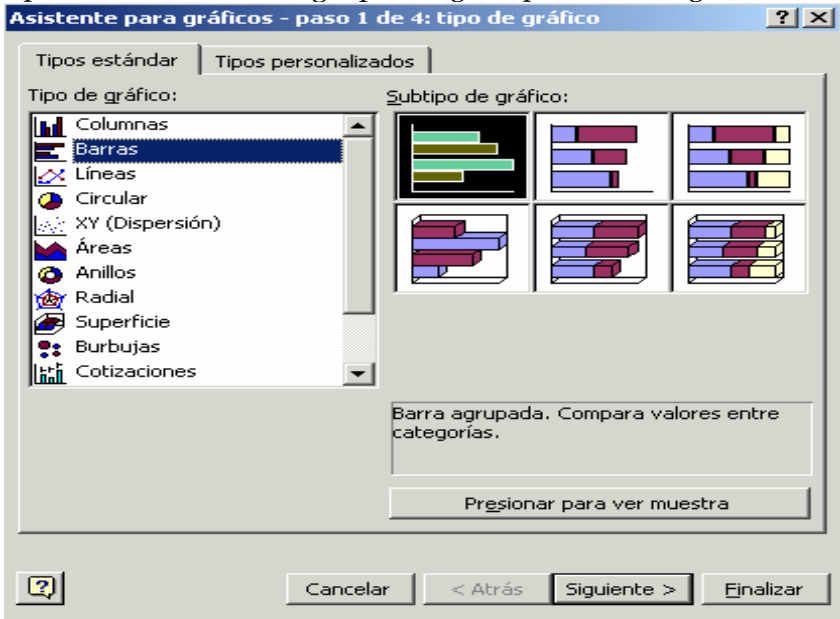

10. Pulsamos siguiente y elegimos los datos desde la fila 3 hasta la 15 de la forma:

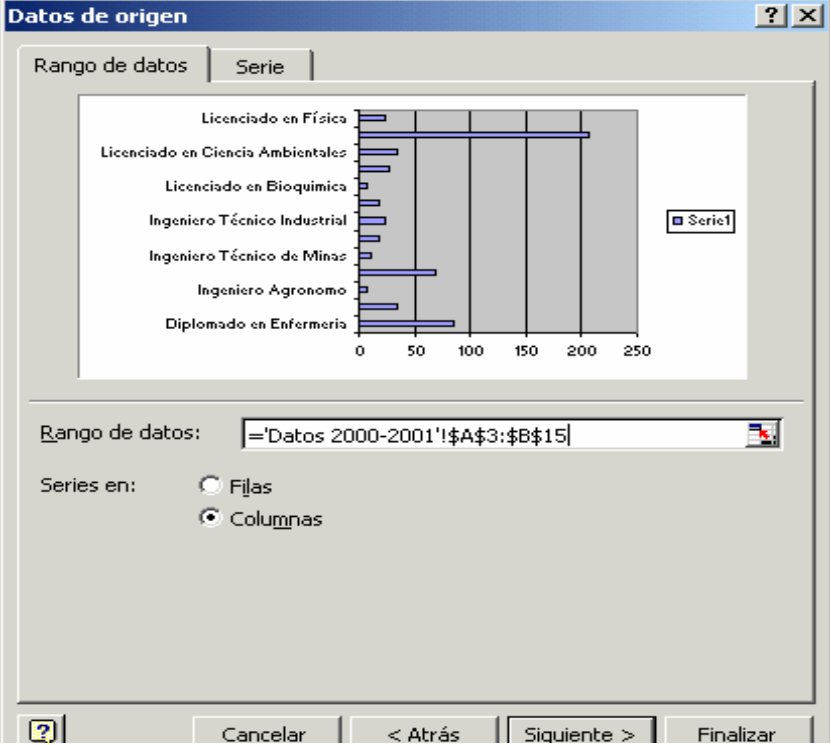

11. Pulsamos siguiente y damos formato al gráfico hasta que quede de la forma dada anteriormente.

12. Repetimos lo mismo con el resto de los datos que faltan por representar, desde la fila 16 hasta la 30.